Texas State University **Financial Aid Satisfactory Academic Progress (FASAP) Appeal Web Application**

# Instructions for Advisors

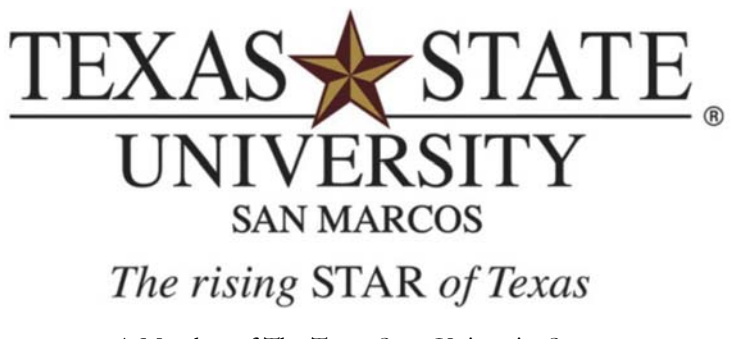

A Member of The Texas State University System

## Financial Aid Satisfactory Academic Progress (FASAP) Appeal Application

#### Overview of Satisfactory Academic Progress

Federal regulations require that all students who receive the benefit of Federal Title IV assistance maintain Satisfactory Academic Progress (SAP).

There are three components to SAP:

- ‐ minimum GPA,
- ‐ minimum completion rate and a
- ‐ maximum hours limit

The student must be meeting all three requirements to maintain eligibility for financial aid. You can find more detailed information on the requirements at:

- ‐ http://www.finaid.txstate.edu/undergraduate/maintain.html
- ‐ http://www.finaid.txstate.edu/graduate/maintain.html

Students who do not meet the SAP requirements are placed on financial aid suspension and are no longer eligible to receive financial aid. Students on financial aid suspension have the opportunity to file an appeal. Appeals will only be approved in the case of special circumstances. Financial Aid and Scholarships will review the circumstances and if approved, will forward a request for information to the student's academic advisor through the FASAP appeal application.

## FASAP Appeal Application

After the circumstances are reviewed, we then have to determine if it's possible for the student to regain SAP or graduate within a reasonable timeframe. A reasonable timeframe at Texas State has been defined as four semesters. The FASAP Appeal application is the tool that advisors use indicate to Financial Aid and Scholarships (FAS) that a student is able to regain SAP or graduate within a reasonable timeframe (within 4 semesters) and to develop an academic plan for financial aid eligibility that sets milestones the student must achieve each semester.

## Accessing the Application

To access the FASAP Appeal application, start by clicking into *CATSWEB* from the Texas State homepage and then selecting the *Faculty/Staff* button.

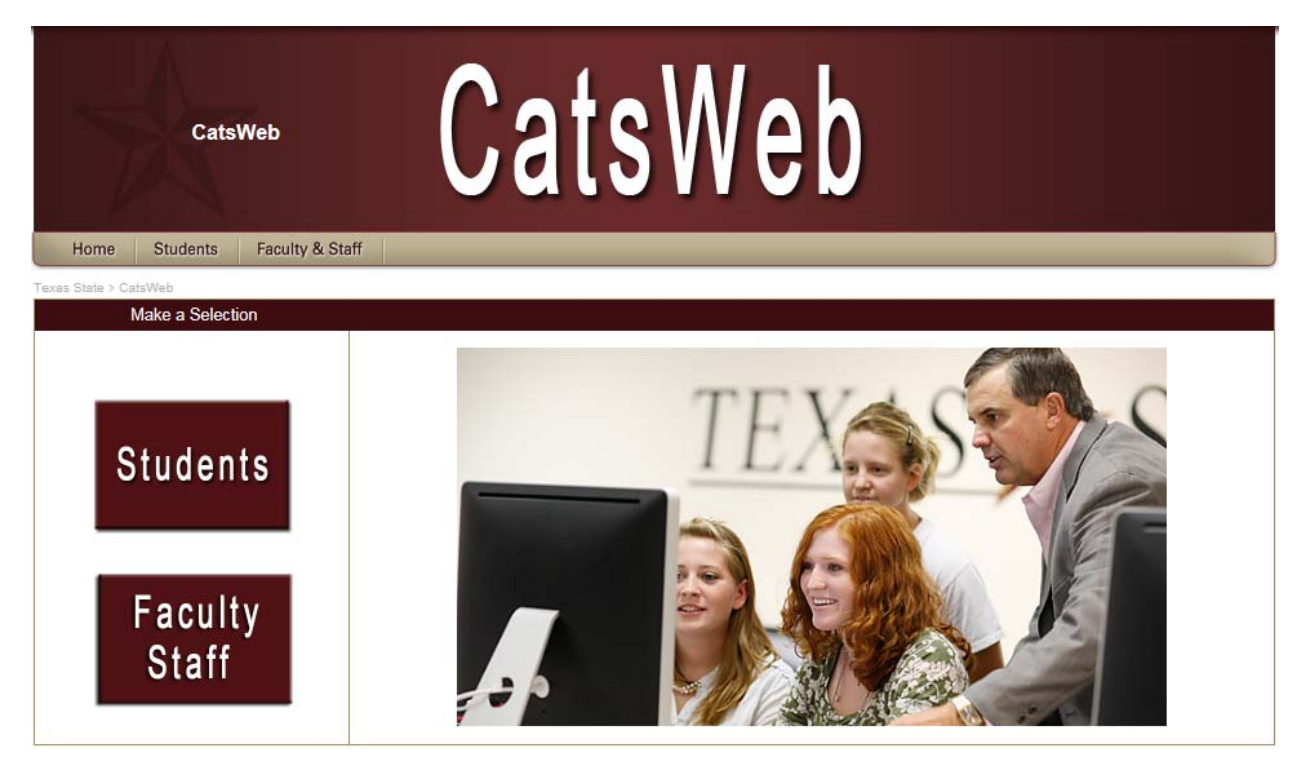

From the Faculty & Staff page, select *Academic Plan for Financial Aid Eligibility* from the Advisor's Menu and login with your NetID and password.

## **Faculty & Staff**

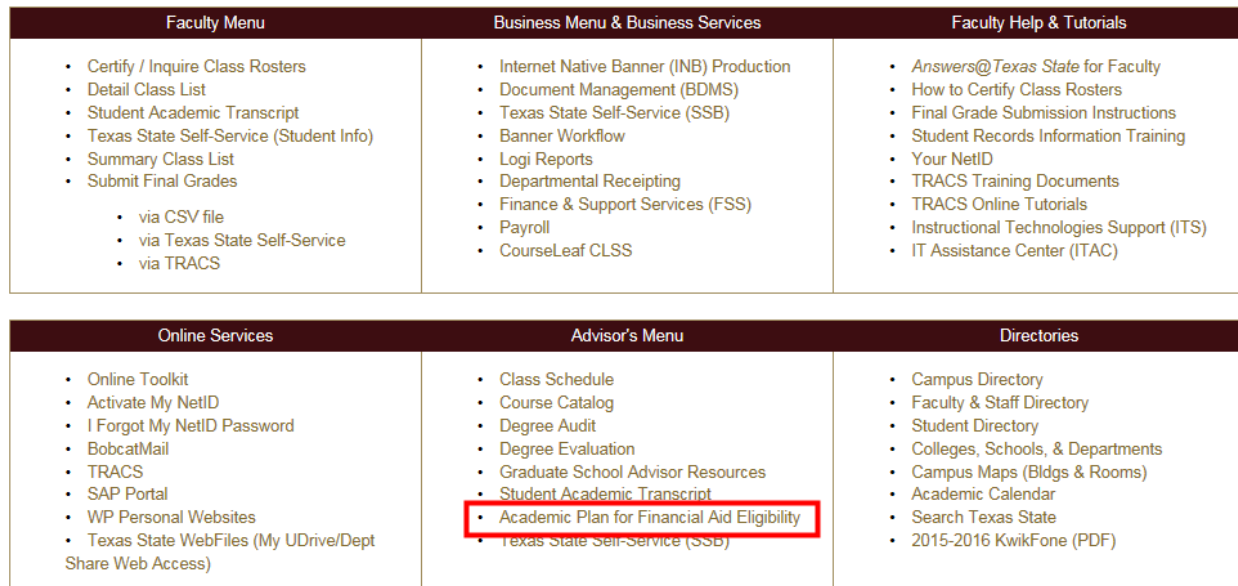

Once logged in, select the *Appeal Request List* on the left hand side. You can search for students by their Texas State ID number specifically. You can also search for all appeals in your college by selecting the College and Level. To select appeals that need academic plans or revisions to academic plans, select the Appeal Status of Appeal Submitted or FA Revision Requested. Click *Display Requests* to get a list of students.

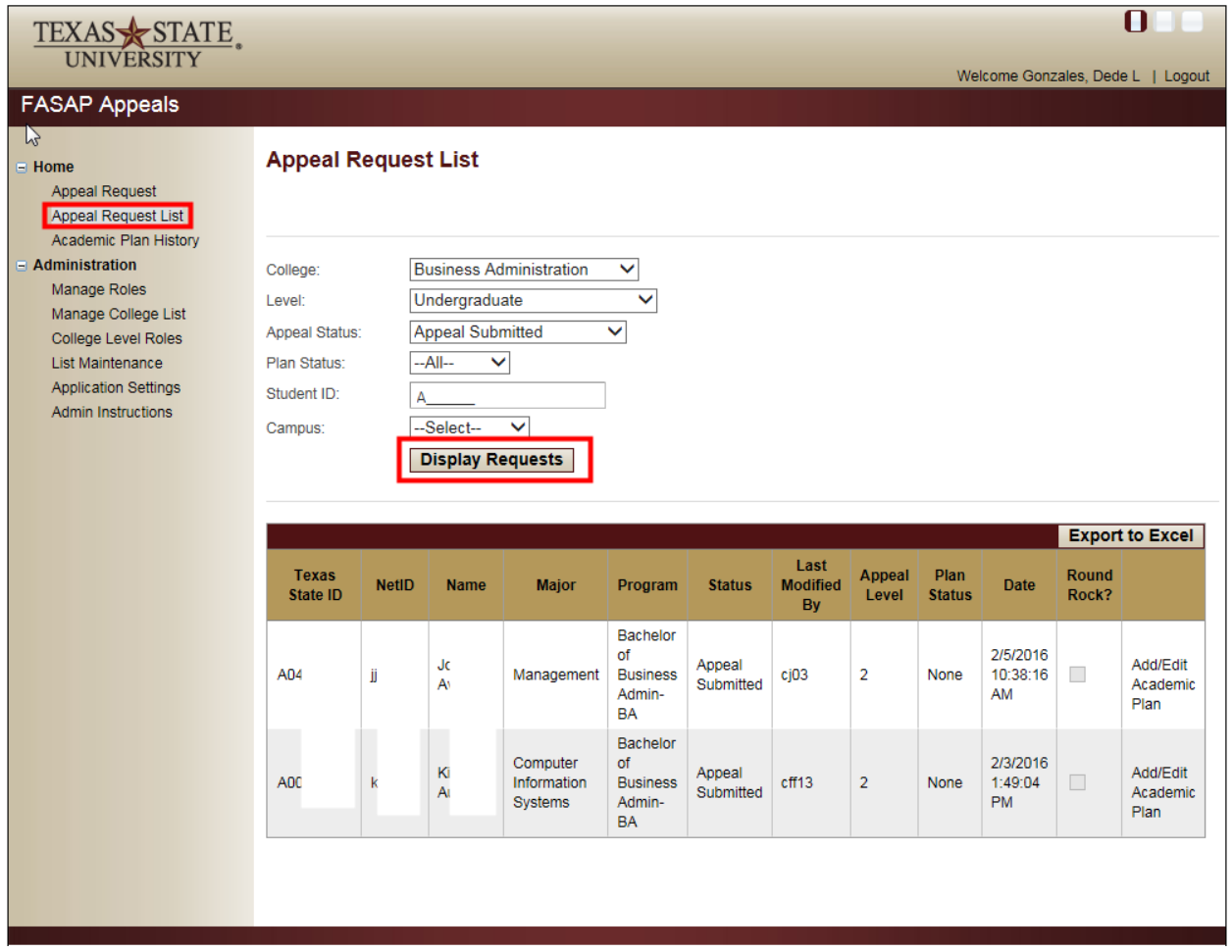

To help in searching for appeals, it's important to understand the different statuses. The appeal status and plan status tell you where the appeal workflow is in the process.

## Appeal Status

Appeal Submitted – FAS has forwarded an appeal to academic advising; waiting on advising to determine if the student can regain SAP or graduate within a reasonable timeframe (4 semesters). Academic Plan Submitted – Academic advising has entered information and forwarded back to FAS to complete the process.

FA Complete – FAS has updated Banner and the student has been notified.

FA Revision Requested – Academic advising entered information, but FAS routed it back to advising for revision.

Academic Plan Modified – Academic advising updated an academic plan and forwarded back to FAS to complete the process.

FA Cancelled – The appeal workflow has been cancelled. Example: The student fails the academic plan at the end of a semester.

#### Plan Status

Canceled – Appeal has been cancelled/inactivated.

Approved – Based on information entered by advising, the student is able to regain SAP or graduate within a reasonable timeframe (4 semesters) and the appeal is approved.

Denied – Based on information entered by advising, the student is unable to regain SAP or graduate within a reasonable timeframe (4 semesters) and the appeal is denied.

To find appeals that need action, advisors will want to search for appeals with a status of Appeal Submitted or FA Revision Requested. You can also search for a specific student by entering the Texas State ID number.

## Completing an Appeal Request

To complete an appeal request for a student, select *Add/Edit Academic Plan*.

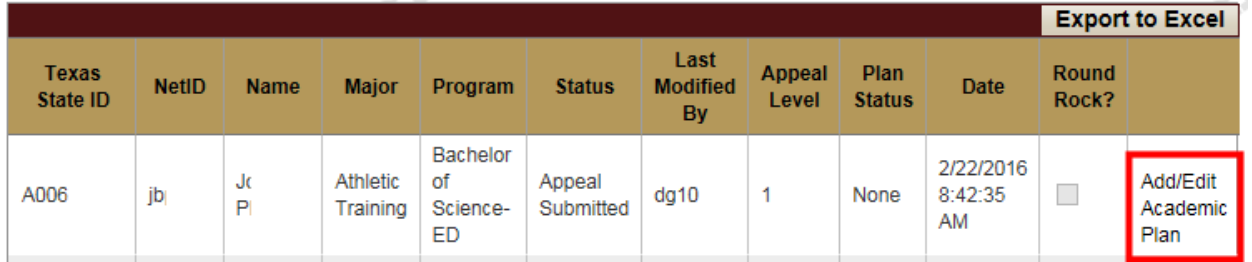

When the student submits an appeal, they indicated their anticipated enrollment for the next four semesters. This information is visible under Appeal Submission Semester Information and can be helpful as your create an academic plan for the student.

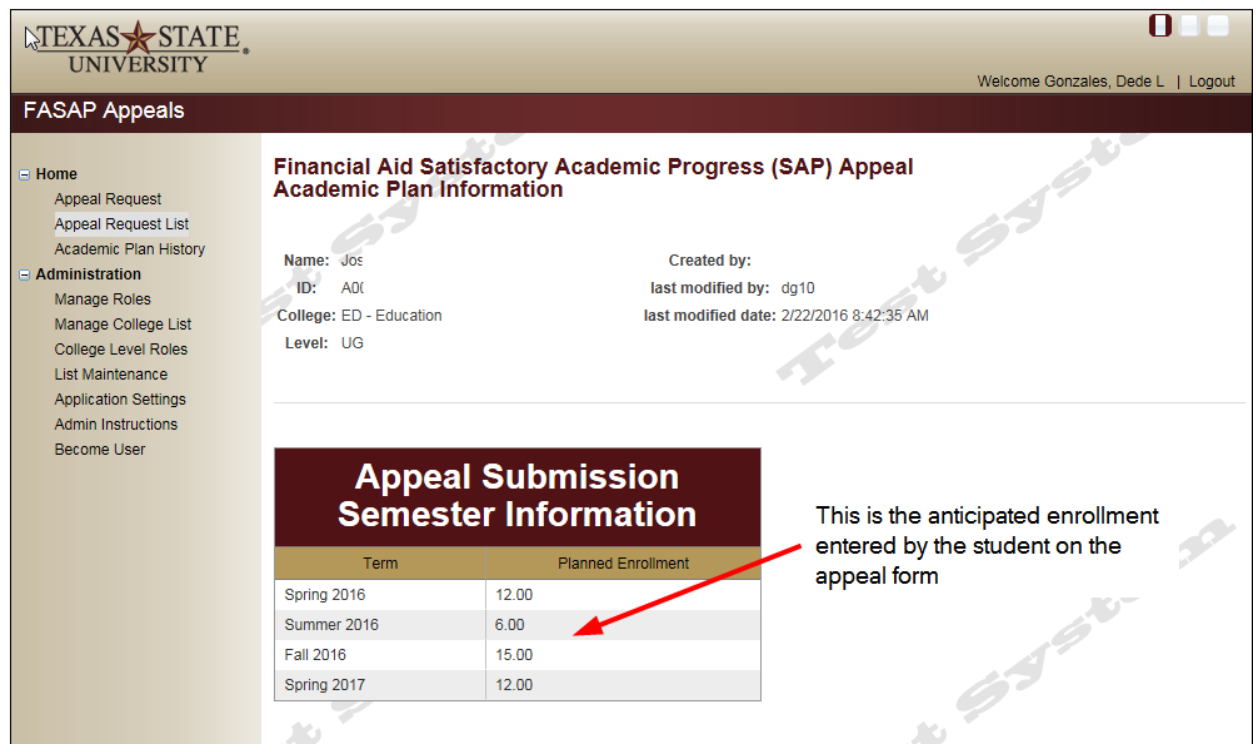

You will need to indicate whether the student can regain SAP or graduate within a reasonable timeframe (4 semesters).

Reminder: There are three components to SAP:

- ‐ minimum GPA,
- ‐ minimum completion rate and a
- ‐ maximum hours limit

You can find more detailed information on the requirements at:

- ‐ http://www.finaid.txstate.edu/undergraduate/maintain.html
- ‐ http://www.finaid.txstate.edu/graduate/maintain.html

Note: The student must be meeting all three requirements to maintain eligibility for financial aid

Indicate whether the student can regain SAP or graduate within a reasonable timeframe (no more than 4 semesters).

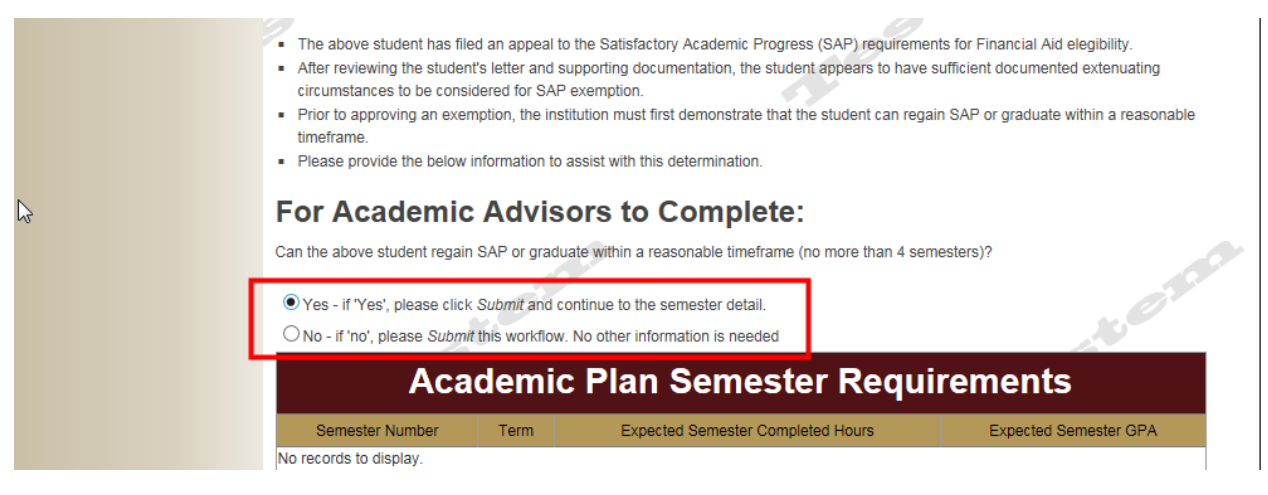

Select the 'Yes' or 'No' radio button and click *Submit*.

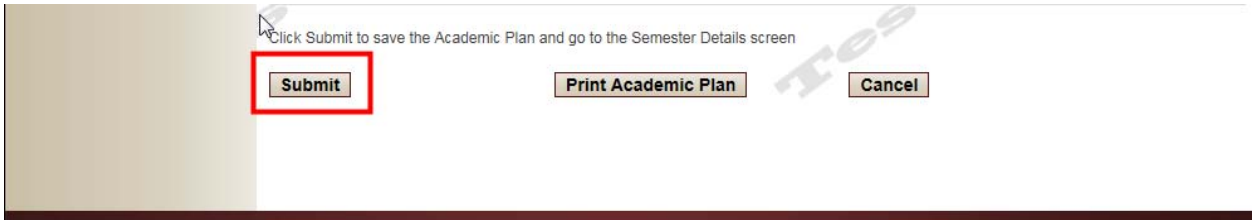

Once you click *Submit*, it will open up the Semester Details screen. This is where you create the academic plan for financial aid eligibility which sets specific minimum milestones the student will need to reach each semester in order to regain SAP or graduate by the end of the academic plan. You will need to enter the specific GPA and completed hours the student will need to achieve each semester of the academic plan. You also have the option of listing specific courses you would like the student to take and indicating if that course is a repeat as well as entering the students expected date of graduation.

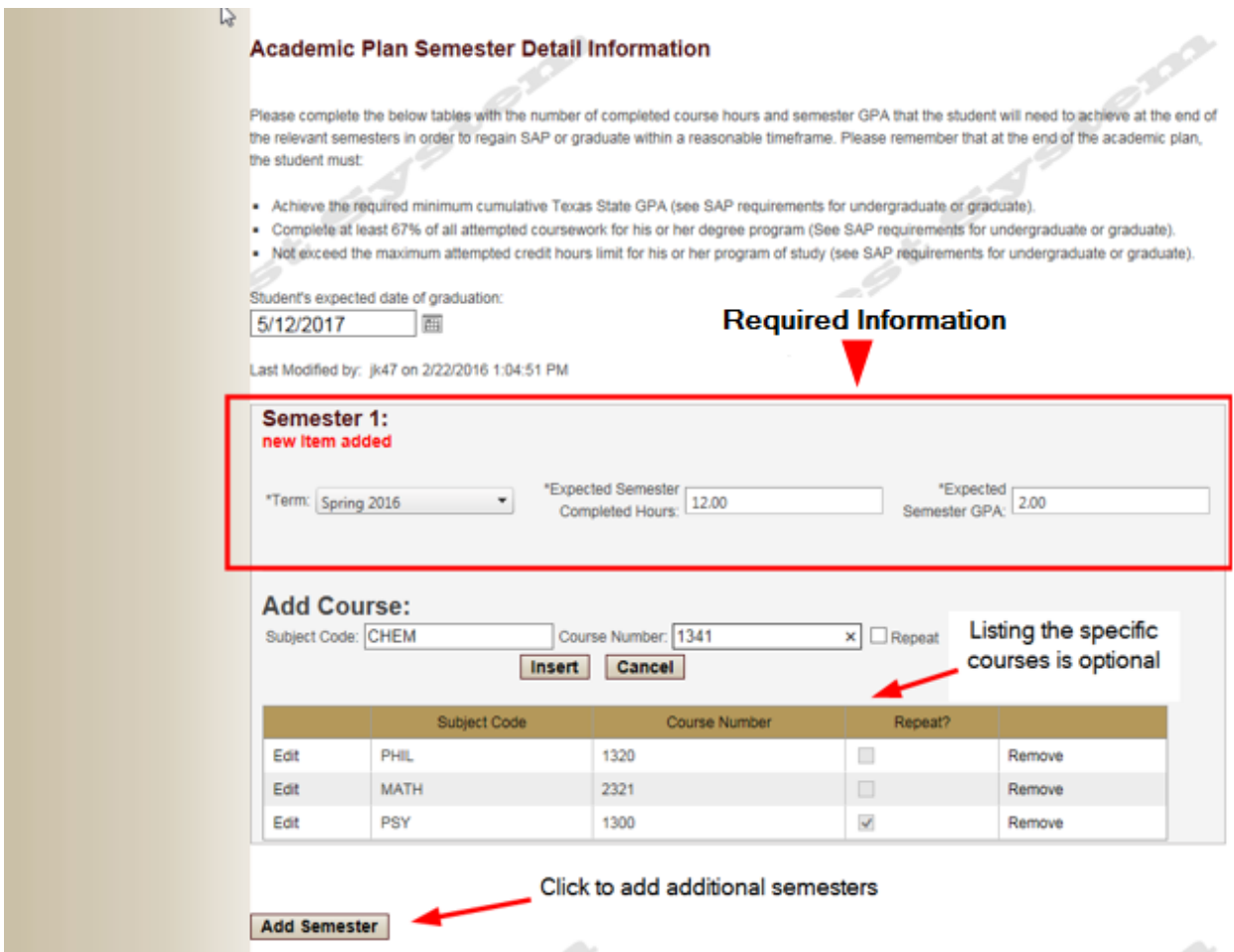

There is also a section for Advisor Notes. This is where you can put any additional information you want to communicate to the student. This information will be included with the student's academic plan.

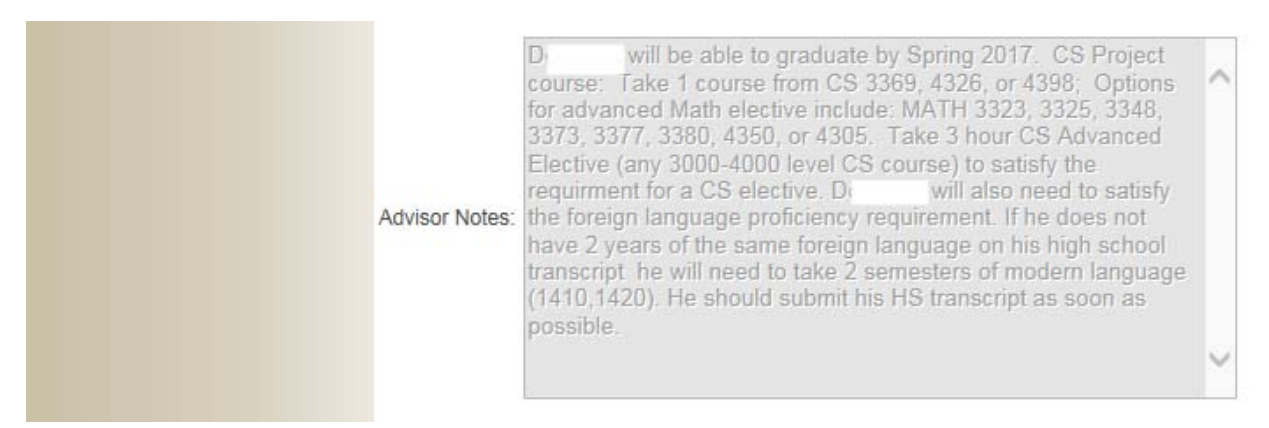

Once finished with the academic plan, click *Submit*. The details of the academic plan will be populated under Academic Plan Semester Requirements on the main page. Once Financial Aid and Scholarships finishes processing and updates the Appeal Status to FA Complete, the student will receive an email informing the student whether the appeal is approved or denied. The email will contain a .pdf of the academic plan; if approved. You can view a copy of the .pdf version of the plan by clicking on *Print Academic Plan*.

#### For Academic Advisors to Complete:

Can the above student regain SAP or graduate within a reasonable timeframe (no more than 4 semesters)?

<sup>1</sup> Yes - if *"*Yes', please click Submit and continue to the semester detail.

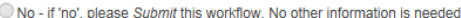

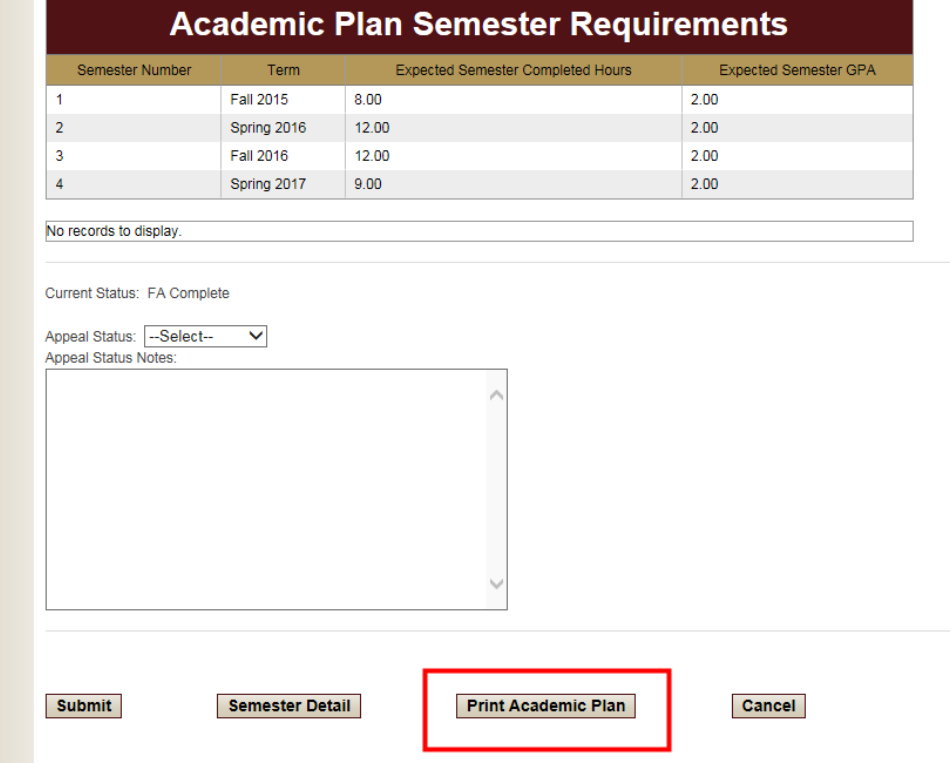

### **Financial Aid Satisfactory Academic Progress** (SAP) Appeal **Academic Plan Information**

Name: Don Texas State A04

ID:

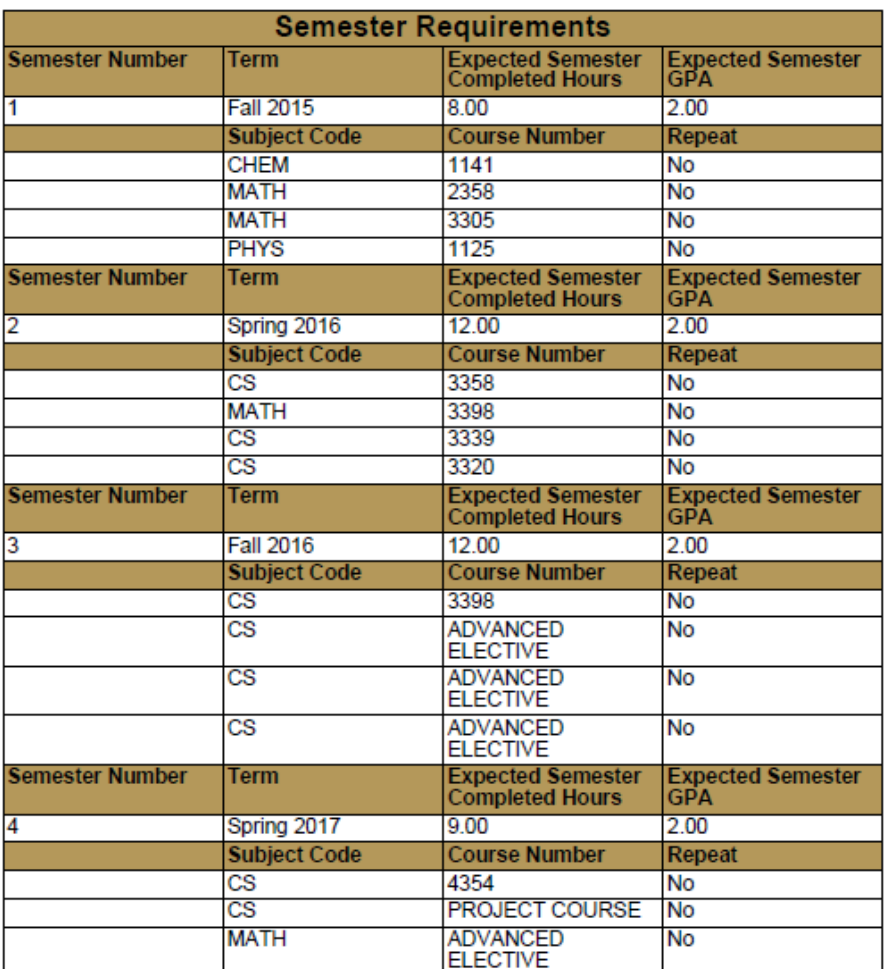

Appeal Status: FA Complete

**Advisor Notes:** 

in will be able to graduate by Spring 2017. CS Project<br>course: Take 1 course from CS 3369, 4326, or 4398; Options<br>for advanced Math elective include: MATH 3323, 3325, 3348,<br>3373, 3377, 3380, 4350, or 4305. Take 3 hour CS A the foreign language proficiency requirement. If he does not have<br>2 years of the same foreign language on his high school<br>transcript he will need to take 2 semesters of modern language (1410, 1420). He should submit his HS transcript as soon as possible.

š

## Editing the Academic Plan

You may determine that revisions to the academic plan are necessary. You are able to update any current or future semester in the academic plan when the Appeal Status is FA Complete. You would edit the plan by clicking *Add/Edit Academic Plan* and then *Semester Detail* at the bottom of the next page.

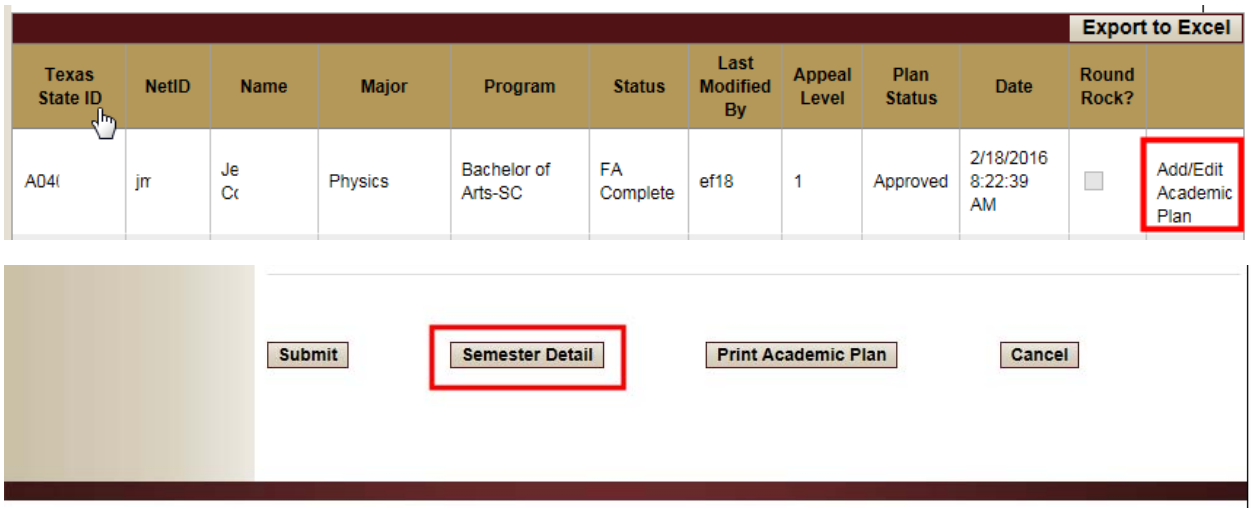

Make your adjustments and click *Submit.*

#### Viewing Previous Academic Plans

You have the ability to see previous academic plans by selecting *Academic Plan History* from the left hand menu and entering a student's Texas State ID.

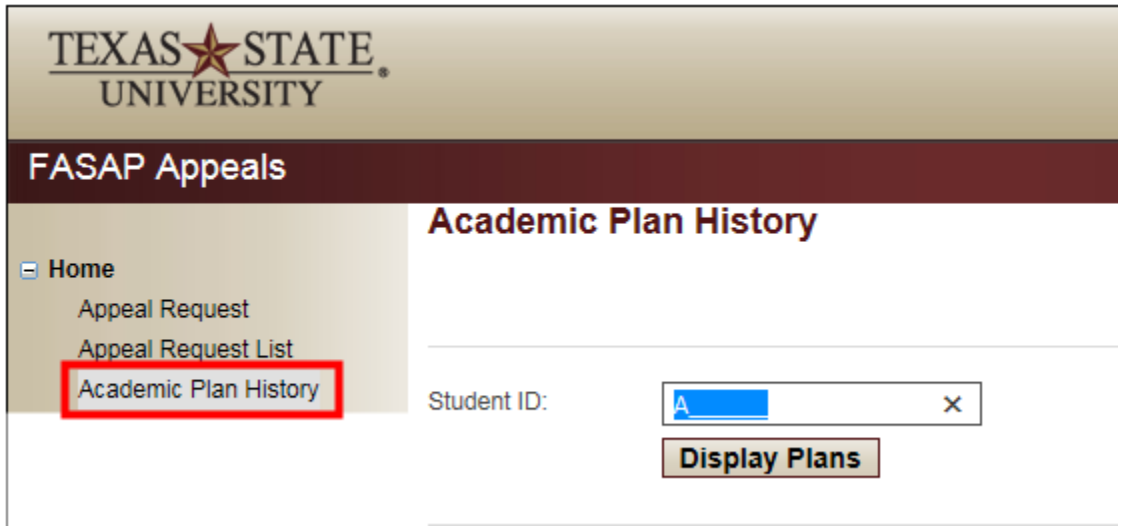

You could view the specific semester requirements by clicking into *View Academic Plan*. You cannot edit plans from this area.

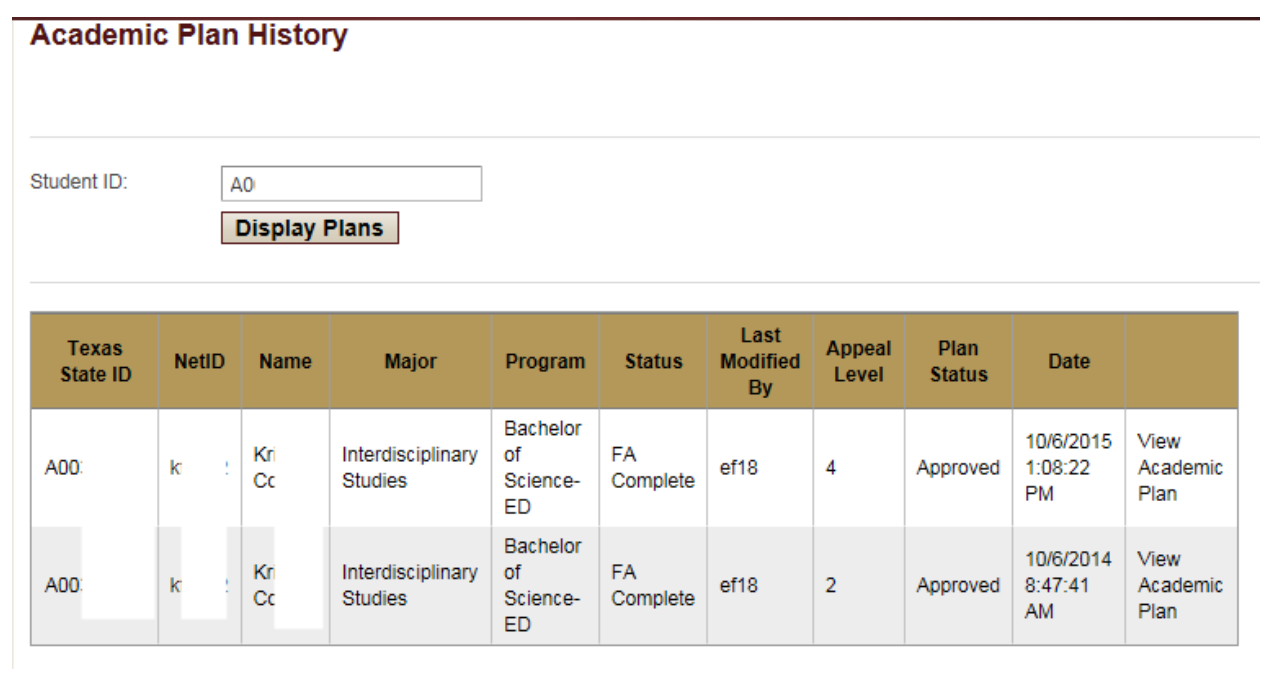

FAS: 4/1/16